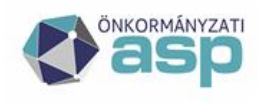

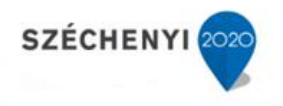

# Gyakran ismételt kérdések

# **Gazdálkodási szakrendszer**

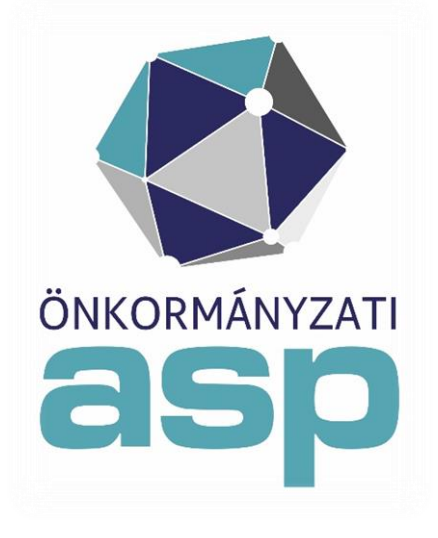

2021.07

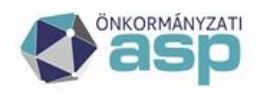

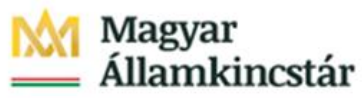

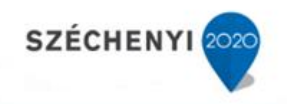

# **Tartalomjegyzék**

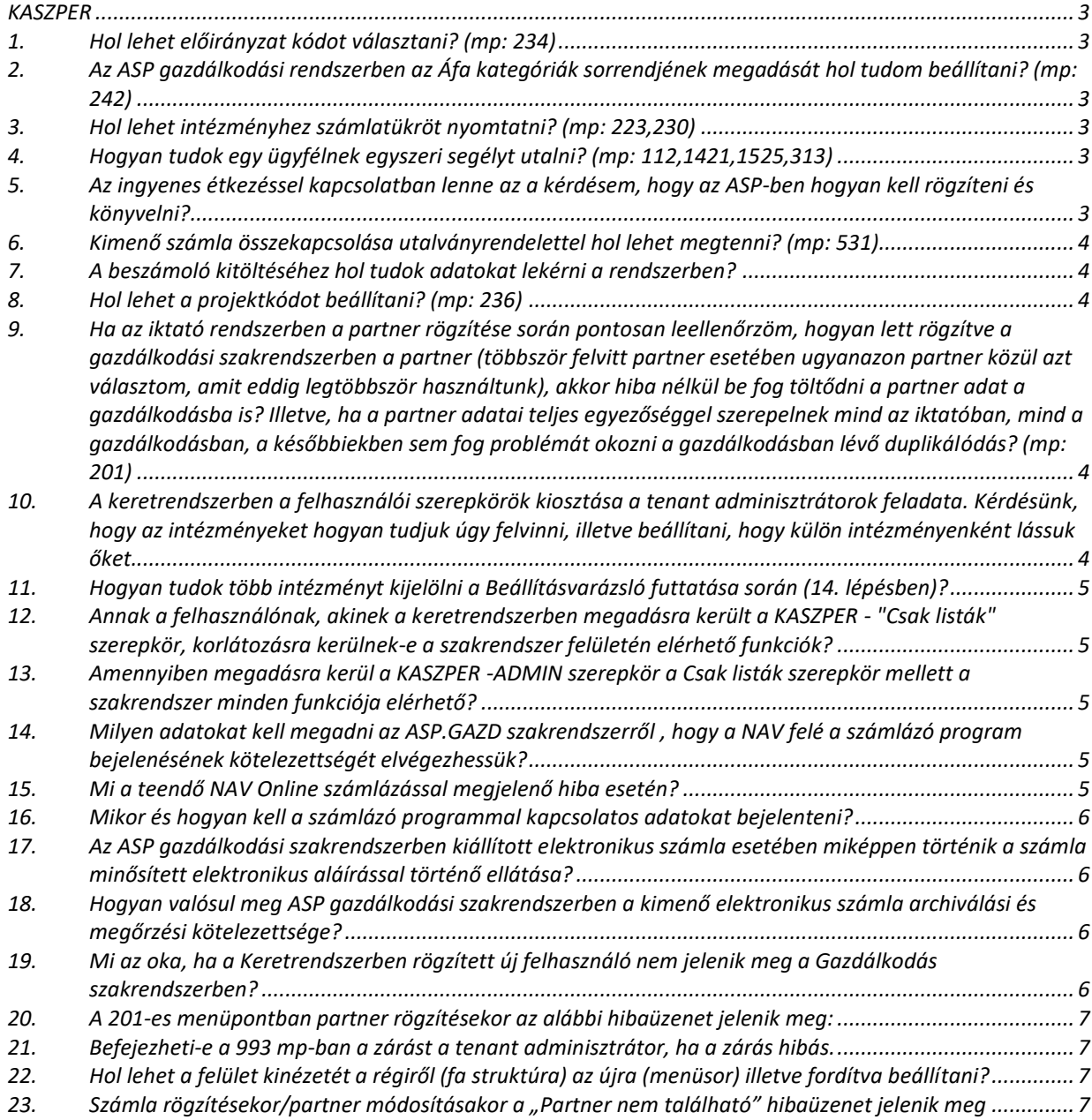

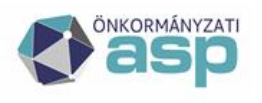

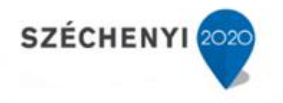

## <span id="page-2-0"></span>**KASZPER**

#### <span id="page-2-1"></span>**1. Hol lehet előirányzat kódot választani? (mp: 234)**

Minden könyvelési rögzítési felületen, illetve a kötelezettségvállalások rögzítésénél az előirányzatkód választás kötelező. Lehetőség van az előirányzatkódoknak a részletező kódokhoz történő hozzárendelésére a 234 mp-ban.

## <span id="page-2-2"></span>**2. Az ASP gazdálkodási rendszerben az Áfa kategóriák sorrendjének megadását hol tudom beállítani? (mp: 242)**

A Kaszper modul 242-es mp-ban van lehetőség beállítani a sorrendet.

#### <span id="page-2-3"></span>**3. Hol lehet intézményhez számlatükröt nyomtatni? (mp: 223,230)**

A 223-es mp-ban lehetőség van az intézményhez kapcsolt főkönyvi számok lekérdezésére. Az intézményválasztást követően a főkönyvi számok lekérdezéséhez a "Kapcsolt-e?" oszlop felett az "igen" érték választása után több formátumban is menthető, szerkeszthető és aztán nyomtatható az intézményhez tartozó számlatükör. A 230 mp-ban kulcsfelhasználói jogosultsággal rendelkező felhasználó a főkönyvi számla alábontását rögzítheti. A bevallási időszak beállítása, annak változtatása a 221 mp-ban lehetséges. Az ÁFA bevallás elkészítéséhez először a 9051, 9052, 9053 és 9054 menüpontokat szükséges használni és csak ezt követően kerüljön sor a 9050 mp használatára. A 9050-es menüpontban történik az adott bevallási időszak teljes ÁFA analitikájának elkészítése, ellenőrzése. Itt készíthető az általános, tételes és összesített kimutatás - a lekérdezett időszak - ÁFA nyilvántartásban szereplő számlákról áfa kulcsonként. A program a könyvelt adatokból készíti el az ÁFA analitikát.

#### <span id="page-2-4"></span>**4. Hogyan tudok egy ügyfélnek egyszeri segélyt utalni? (mp: 112,1421,1525,313)**

Nem számlás kifizetések esetén is a 112 mp-ban felvisszük a kötelezettségvállalást, azt kontírozzuk, könyveljük, majd az utalványrendelet elkészítését követően megtörténhet az utalás és a teljesítés kontírozása, könyvelése.

## <span id="page-2-5"></span>**5. Az ingyenes étkezéssel kapcsolatban lenne az a kérdésem, hogy az ASP-ben hogyan kell rögzíteni és könyvelni?**

Az ingyenesen, illetve a kedvezményesen étkezők (természetben nyújtott kedvezményes gyermekétkeztetés) térítési díjjal nem fedezett részét az államháztartás számviteléről szóló 4/2013. (I. 11.) Korm. rendelet 44. § (2) bekezdése szerint nem lehet a pénzforgalmi elszámolásokkal egyenértékű kategóriának minősíteni, így azokat pénzforgalom nélküli bevételként nem lehet elszámolni, valamint követelésként sem lehet kimutatni (az általános forgalmi adó tartalom sem jelenhet meg a követelések között). Ennek következtében ezek értéke a költségvetési számviteli elszámolásokban (rovaton) nem mutatható ki, azokat -- a számviteli előírások szerint -- térítésmentes szolgáltatásnyújtásnak kell minősíteni. Szolgáltatásról lévén szó -- amely a nemzeti vagyonba tartozó eszközök között nem jelenhet meg, így készletcsökkenés elszámolása sem lehetséges -- a számviteli nyilvántartásokban az ingyenes vagy kedvezményes részre jutó fizetendő ÁFA-nak külön (alap nélküli) elszámolása jelenik meg a következők szerint: T864-K3642.

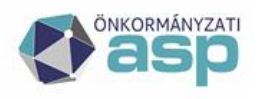

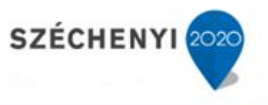

#### <span id="page-3-0"></span>**6. Kimenő számla összekapcsolása utalványrendelettel hol lehet megtenni? (mp: 531)**

Az 531mp-ban lehetséges a kimenő számla összekapcsolása egyszeri utalványrendelettel. A menüpont funkciója, hogy egy kiküldött/nyomtatott állapotú, nem/vagy csak részben teljesített kimenő számlához utólagosan lehessen utalványrendeletet (teljesített egyszeri, vagy teljesítetlen csoportos) kapcsolni.

#### <span id="page-3-1"></span>**7. A beszámoló kitöltéséhez hol tudok adatokat lekérni a rendszerben?**

A KASZPER-ban könyveltek alapján az Etriusz modulban készíthetők el a beszámoló táblái.

#### <span id="page-3-2"></span>**8. Hol lehet a projektkódot beállítani? (mp: 236)**

A projektkódokat a 236 mp-ban lehet beállítani.

<span id="page-3-3"></span>**9. Ha az iktató rendszerben a partner rögzítése során pontosan leellenőrzöm, hogyan lett rögzítve a gazdálkodási szakrendszerben a partner (többször felvitt partner esetében ugyanazon partner közül azt választom, amit eddig legtöbbször használtunk), akkor hiba nélkül be fog töltődni a partner adat a gazdálkodásba is? Illetve, ha a partner adatai teljes egyezőséggel szerepelnek mind az iktatóban, mind a gazdálkodásban, a későbbiekben sem fog problémát okozni a gazdálkodásban lévő duplikálódás? (mp: 201)** 

Nem okoz problémát. Javasolt a gazdálkodásban ellenőrizni, hogy van-e irat azonosítója (201 mp Külső azonosító oszlop a táblázat végén; az üres cellákra, tehát arra a partnerre, amelyiknek nincsen külső azonosítója, úgy lehet szűrni, hogy az oszlop feletti cellába írjuk, hogy is null és a Lista frissítése gombra kattintunk.). Amelyik partner nincs az iratban, de a gazdálkodásban van azt érdemes szinkronizálni. Az első oszlop az id szám, itt látható a négy alappartner negatív előjelű id számmal, mivel őket nem lehet szinkronizálni, ezért a szűrő cellába be kell írni a következőt =0-99999, majd Listafrissítés, 201-es menüpontból lehet indítani a szinkronizálást (Szűrt partnerek szinkronizálása). Javasoljuk továbbá, ha az iratkezelő rendszerben még nincs sok partner, de a gazdálkodásban már több be lett rögzítve, akkor a 201 mp-ban indítsák el a partnerek szinkronizálását az iratba. Ezáltal az iratba bekerülnek a gazdálkodásba felvitt partnerek.

# <span id="page-3-4"></span>**10. A keretrendszerben a felhasználói szerepkörök kiosztása a tenant adminisztrátorok feladata. Kérdésünk, hogy az intézményeket hogyan tudjuk úgy felvinni, illetve beállítani, hogy külön intézményenként lássuk őket.**

A Keretrendszerben a felhasználók létrehozásakor nem lehetséges az egyes felhasználók intézményhez rendelése. A gazdálkodási szakrendszerbe belépve kell a felhasználókkal kapcsolatos további beállításokat megtenni, amelyben a Beállításvarázsló nyújt segítséget. A Beállításvarázsló működéséről tájékoztatást küldtünk. Szintén a Beállításvarázsló futtatásakor történik meg az intézmények betöltése gazdálkodási szakrendszerbe a KTörzs nyilvántartása alapján. A betöltött intézményekkel kell majd a felhasználókat összerendelni és jogosultsággal ellátni. Ez a létrehozott kapcsolat dönti el, hogy ki melyik intézményben, milyen feladatot lát el.

Új intézmény rögzítéséhez adatmódosítási adatlap kitöltése szükséges, amely a <https://alkalmazaskozpont.asp.lgov.hu/dokumentumtar> alkalmazásközpont oldalról tölthető le.

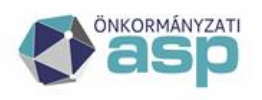

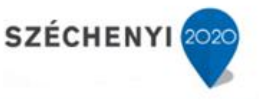

Az új felhasználó intézményhez rendelése/jogosultságainak kiosztása a Kaszper modul 211 es mp-ban történik.

Új felhasználó esetében az első és legfontosabb lépés, hogy beállítsuk a felhasználó főintézményét (main group).

<Intézményt lássa> gombbal a megjelenő intézménylistából jelölőnégyzet segítségével akár több intézményt is bejelölhetünk, a <Kijelölt intézményeket lássa> gomb hatására a kiválasztott intézményekhez tartozó összes csoportot egy lépésben hozzárendeljük a felhasználónkhoz.

<Ki látja> gombbal adjuk meg, hogy az adott felhasználó munkáit (felvett adatait) mely másik felhasználó jogosult látni.

A jogosítandó felhasználónk neve előtti <Számlatömb> gombra kattintva azon számlatömbök listáját láthatjuk, amelyeket a felhasználó jogosult látni (kezelni).

<Új csoport>: új csoport láthatóságát állíthatjuk be a felhasználónk számára. Itt is lehetőség van jelölőnégyzet segítségével egyszerre több csoport hozzáadására is, a <Kiválasztott csoportok hozzáadása> gombbal.

# <span id="page-4-0"></span>**11. Hogyan tudok több intézményt kijelölni a Beállításvarázsló futtatása során (14. lépésben)?**

A Ctrl billentyű folyamatos nyomva tartása mellett a listából az egérrel történő kattintásokkal több intézmény is kijelölhető.

## <span id="page-4-1"></span>**12. Annak a felhasználónak, akinek a keretrendszerben megadásra került a KASZPER - "Csak listák" szerepkör, korlátozásra kerülnek-e a szakrendszer felületén elérhető funkciók?**

Igen, a szakrendszer funkciói korlátozásra kerülnek. (A jogosultsági csoportban szereplő felhasználók jogosultak banki, pénztári, számviteli és analitikai listákat lekérdezni. Rögzítésre, szerkesztésre, módosításra szolgáló menüpontokhoz nincs joguk.)

# <span id="page-4-2"></span>**13. Amennyiben megadásra kerül a KASZPER -ADMIN szerepkör a Csak listák szerepkör mellett a szakrendszer minden funkciója elérhető?**

Nem a "Csak listák" szerepkörrel a szakrendszer funkciói korlátozásra kerülnek.

## <span id="page-4-3"></span>**14. Milyen adatokat kell megadni az ASP.GAZD szakrendszerről , hogy a NAV felé a számlázó program bejelenésének kötelezettségét elvégezhessük?**

Rendszer neve: ASP.GAZD – KASZPER Elérhetősége: https://asp.lgov.hu Online számlázási szolgáltatást nyújtó neve: Magyar Államkincstár Adószám: 15329970-2-41 Online számlázási szolgáltatást nyújtó külföldi adószáma: Országkód: HU Külföldi adószám: 15329970 Online számlázó rendszer igénybevételének kezdete: az éles indulás dátuma

#### <span id="page-4-4"></span>**15. Mi a teendő NAV Online számlázással megjelenő hiba esetén?**

Mindenképpen meg kell vizsgálni a hibás számlákat. Ha a regisztráció hiányzik, akkor a NAV oldalán regisztrálni kell és a regisztrációs adatokat a 221 mp-ban be kell rögzíteni. Ha más jellegű a probléma, a Hibabejelentő rendszerben fel kell venni a kapcsolatot a szakértő kollégákkal, hogy a hiba mielőbbi elhárítása megtörténjen.

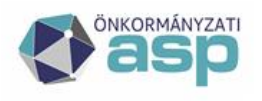

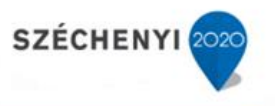

#### <span id="page-5-0"></span>**16. Mikor és hogyan kell a számlázó programmal kapcsolatos adatokat bejelenteni?**

A számla és a nyugta adóigazgatási azonosításáról, valamint az elektronikus formában megőrzött számlák adóhatósági ellenőrzéséről szóló 23/2014. (VI.30.) NGM rendelet (NGM rendelet) 11. és 13. § alapján a számlázó program beszerzését, a számlázási szolgáltatás igénybevételének kezdetét követő 30 napon belül be kell bejelenteni a NAV-hoz. A SZAMLAZO adatlap nyomtatvány elektronikusan elérhető a NAV honlapján (www.nav.gov.hu) az Általános Nyomtatványkitöltő keretprogramban (ÁNYK).

## <span id="page-5-1"></span>**17. Az ASP gazdálkodási szakrendszerben kiállított elektronikus számla esetében miképpen történik a számla minősített elektronikus aláírással történő ellátása?**

Rendszerünkben az elektronikus kimenő számlák Azonosításra Visszavezetett Dokumentum Hitelesítés (AVDH ) által biztosított fokozott biztonságú elektronikus aláírással rendelkeznek. "Ha törvény vagy kormányrendelet eltérően nem rendelkezik, az e rendelet szerint fokozott biztonságú elektronikus aláírással ellátott dokumentummal egyenértékűnek kell tekinteni azt az elektronikus dokumentumot, amelyet az aláírásra jogosult az azonosításra visszavezetett dokumentumhitelesítés központi elektronikus ügyintézési szolgáltatással elektronikusan hitelesített." (Ávr. 179. § (4)) Az elektronikus aláírás használatával a felhasználó elfogadja és tudomásul veszi az AVDH szolgáltatás ÁSZF-jében foglaltakat. [https://niszavdh.gov.hu/external/AVDH\\_ASZF.pdf](https://niszavdh.gov.hu/external/AVDH_ASZF.pdf)

## <span id="page-5-2"></span>**18. Hogyan valósul meg ASP gazdálkodási szakrendszerben a kimenő elektronikus számla archiválási és megőrzési kötelezettsége?**

A Számviteli törvény 139. §. (5) bekezdése értelmében: "Az elektronikus formában kiállított bizonylatot – a digitális archiválás szabályairól szóló jogszabály előírásainak figyelembevételével – elektronikus formában kell megőrizni, oly módon, hogy az alkalmazott módszer biztosítsa a bizonylat összes adatának késedelem nélküli előállítását, folyamatos leolvashatóságát, illetve kizárja az utólagos módosítás lehetőségét." A digitális archiválás szabályairól szóló 1/2018. (VI. 29.) ITM rendelet fogalmi meghatározásai között szintén szerepelnek a fent említett elektronikus aláírás típusok, illetve részletesen meghatározza a fokozott biztonságú elektronikus aláírással ellátott dokumentumok megőrzésének szabályait. Az ASP-ben, mint zárt rendszerben biztosított a 6. § szerinti megőrzési/archiválási szabály, illetve az 5. § (2) bekezdésében megfogalmazott elektronikus aláírás érvényességének fenntartása.

## <span id="page-5-3"></span>**19. Mi az oka, ha a Keretrendszerben rögzített új felhasználó nem jelenik meg a Gazdálkodás szakrendszerben?**

A keretben rögzítést követően be kell lépnie a felhasználónak a Kaszper modulba, ezt követően fog megjelenni a neve, és lehet paraméterezni. Amennyiben nincs e-személyi kártyája és nem tudja elvégezni a belépést, úgy az ASP központ szinkronizálja őt, ezt az ügyfélszolgálat részére kell hibajegyben jelezni. A 211 menüpontban az új felhasználót az intézményhez kell rendelni, és elvégezni a szükséges beállításokat.

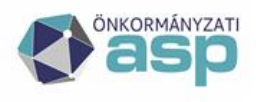

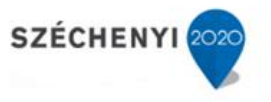

#### <span id="page-6-0"></span>**20. A 201-es menüpontban partner rögzítésekor az alábbi hibaüzenet jelenik meg:**

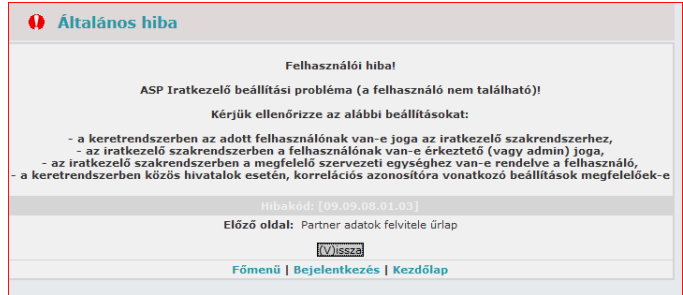

Kérjük, ellenőrizze az alábbi beállításokat:

- a keretrendszerben az adott felhasználónak van-e joga az iratkezelő szakrendszerhez, - az iratkezelő szakrendszerben a felhasználónak van-e érkeztető (vagy admin) joga,

- az iratkezelő szakrendszerben a megfelelő szervezeti egységhez van-e rendelve a felhasználó,

- a keretrendszerben közös hivatalok esetén, korrelációs azonosítóra vonatkozó beállítások megfelelőek-e"

A hibaüzenetben foglaltakat kell ellenőrizni és javítani az Irat és a keretrendszerben. A korrelációs azonosító kitöltése csak a tag önkormányzat keretrendszerében szükséges és megegyezik a székhely önkormányzatos belépési névvel.

#### <span id="page-6-1"></span>**21. Befejezheti-e a 993 mp-ban a zárást a tenant adminisztrátor, ha a zárás hibás.**

Nem. Mindenkor szükséges a rendszer által feltárt hibákat kijavítani és azt követően elvégezni a zárást, majd a nyitást.

# <span id="page-6-2"></span>**22. Hol lehet a felület kinézetét a régiről (fa struktúra) az újra (menüsor) illetve fordítva beállítani?**

A Gazdálkodási szakrendszerbe belépve a Beállítások menüponton belül Testreszabás -> (41) Felhasználói beállításokban a Fejlécmenü megjelenítése ki- és be-pipálásával tudjuk állítani.

# <span id="page-6-3"></span>23. Számla rögzítésekor/partner módosításakor a "Partner nem található" hibaüzenet **jelenik meg**

Valószínűleg az iratkezelőben törlésre került a partner a hibaüzenetben jelölt azonosítóval. Érkeztesse a számlát az iratkezelőbe, majd a 121-es mp-ban emelje át az adatokat az iratkezelőből.